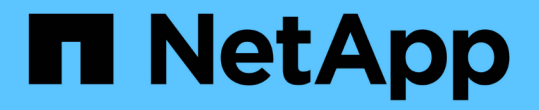

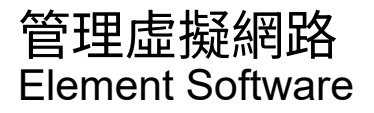

NetApp April 17, 2024

This PDF was generated from https://docs.netapp.com/zh-tw/elementsoftware/storage/task\_system\_manage\_virtual\_add\_a\_virtual\_network.html on April 17, 2024. Always check docs.netapp.com for the latest.

# 目錄

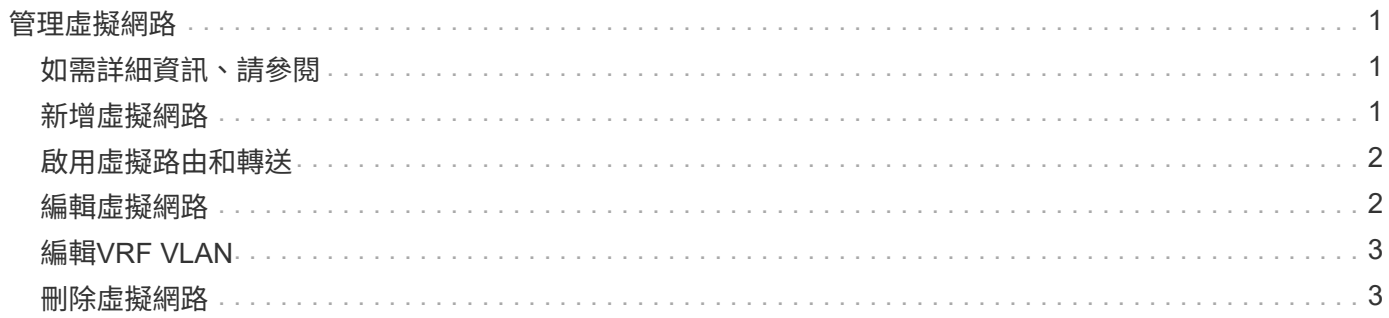

# <span id="page-2-0"></span>管理虛擬網路

利用支援虛擬網路SolidFire 功能的虛擬網路功能、可將位於不同邏輯網路上的多個用戶端 之間的流量連線至一個叢集。透過使用VLAN標記、將與叢集的連線隔離在網路堆疊中。

# <span id="page-2-1"></span>如需詳細資訊、請參閱

- [新增虛擬網路](#page-2-2)
- [啟用虛擬路由和轉送](#page-3-0)
- [編輯虛擬網路](#page-3-1)
- [編輯](#page-4-0)[VRF VLAN](#page-4-0)
- [刪除虛擬網路](#page-4-1)

# <span id="page-2-2"></span>新增虛擬網路

您可以將新的虛擬網路新增至叢集組態、以啟用多租戶環境連線至執行Element軟體的叢 集。

您需要的產品

- 識別將指派給叢集節點上虛擬網路的IP位址區塊。
- 識別儲存網路IP(SVIP)位址、做為所有NetApp Element 資訊儲存流量的端點。

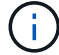

您必須針對此組態考量下列條件:

- 未啟用VRF的VLAN要求啟動器與SVIP位於同一子網路中。
- 啟用VRF的VLAN不需要啟動器與SVIP位於相同的子網路、而且支援路由。
- 預設的SVIP不要求啟動器與SVIP位於同一子網路、而且支援路由傳送。

新增虛擬網路時、會為每個節點建立一個介面、每個節點都需要一個虛擬網路IP位址。您在建立新虛擬網路時指 定的IP位址數目、必須等於或大於叢集中的節點數。虛擬網路位址會由個別節點自行大量配置及指派給個別節 點。您不需要手動指派虛擬網路位址給叢集中的節點。

#### 步驟

- 1. 按一下\*叢集\*>\*網路\*。
- 2. 單擊\* Create vlan-\*。
- 3. 在「建立新的**VLAN**」對話方塊中、於下列欄位中輸入值:
	- \* VLAN名稱\*
	- \* VLAN標記\*
	- \* SVIP\*
	- 網路遮罩
	- (選用)說明
- 4. 在「\* IP位址區塊\*」中輸入IP位址範圍的\*起始IP位址。
- 5. 輸入IP範圍的\*大小\*作為區塊中要包含的IP位址數目。
- 6. 按一下「新增區塊」、為此VLAN新增不連續的IP位址區塊。
- 7. 單擊\* Create vlan-\*。

#### 檢視虛擬網路詳細資料

#### 步驟

- 1. 按一下\*叢集\*>\*網路\*。
- 2. 檢閱詳細資料。
	- \* ID\*:系統指派的VLAN網路唯一ID。
	- 名稱:使用者指派給VLAN網路的唯一名稱。
	- \* VLAN Tag\*:建立虛擬網路時指派的VLAN標記。
	- \* SVIP\*:指派給虛擬網路的儲存虛擬IP位址。
	- \* Netmask\*:此虛擬網路的網路遮罩。
	- 閘道:虛擬網路閘道的唯一IP位址。必須啟用VRF。
	- \*已啟用VRF \*:指示是否已啟用虛擬路由和轉送。
	- \*使用的IP \*:用於虛擬網路的虛擬網路IP位址範圍。

## <span id="page-3-0"></span>啟用虛擬路由和轉送

您可以啟用虛擬路由和轉送(VRF)、讓路由器中存在多個路由表執行個體、並同時運 作。此功能僅適用於儲存網路。

您只能在建立VLAN時啟用VRF。若要切換回非VRF、您必須刪除並重新建立VLAN。

- 1. 按一下\*叢集\*>\*網路\*。
- 2. 若要在新的VLAN上啟用VRF、請選取\*建立VLAN\*。
	- a. 輸入新VRF/VLAN的相關資訊。請參閱新增虛擬網路。
	- b. 選取\*啟用VRF\*核取方塊。
	- c. 選用:輸入閘道。
- 3. 單擊\* Create vlan-\*。

#### 如需詳細資訊、請參閱

#### [新增虛擬網路](#page-2-2)

### <span id="page-3-1"></span>編輯虚擬網路

您可以變更VLAN屬性、例如VLAN名稱、網路遮罩和IP位址區塊大小。無法修改VLAN

#### 的VLAN標記和SVIP。閘道屬性不是非VRF VLAN的有效參數。

如果存在任何iSCSI、遠端複寫或其他網路工作階段、則修改可能會失敗。

管理VLAN IP位址範圍的大小時、請注意下列限制:

- 您只能從建立VLAN時指派的初始IP位址範圍中移除IP位址。
- 您可以移除在初始IP位址範圍之後新增的IP位址區塊、但無法移除IP位址來調整IP區塊的大小。
- 當您嘗試從初始IP位址範圍或IP區塊中移除叢集中節點正在使用的IP位址時、作業可能會失敗。
- 您無法將特定的使用中IP位址重新指派給叢集中的其他節點。

您可以使用下列程序新增IP位址區塊:

- 1. 選擇\*叢集\*>\*網路\*。
- 2. 選取您要編輯之VLAN的「動作」圖示。
- 3. 選擇\*編輯\*。
- 4. 在「編輯**VLAN**」對話方塊中、輸入VLAN的新屬性。
- 5. 選取\*新增區塊\*、為虛擬網路新增不連續的IP位址區塊。
- 6. 選取\*儲存變更\*。

疑難排解知識庫文章的連結

連結至知識庫文章、以協助疑難排解管理VLAN IP位址範圍的問題。

- ["](https://kb.netapp.com/Advice_and_Troubleshooting/Data_Storage_Software/Element_Software/Duplicate_IP_warning_after_adding_a_storage_node_in_VLAN_on_Element_cluster)[在](https://kb.netapp.com/Advice_and_Troubleshooting/Data_Storage_Software/Element_Software/Duplicate_IP_warning_after_adding_a_storage_node_in_VLAN_on_Element_cluster)[元素](https://kb.netapp.com/Advice_and_Troubleshooting/Data_Storage_Software/Element_Software/Duplicate_IP_warning_after_adding_a_storage_node_in_VLAN_on_Element_cluster)[叢集的](https://kb.netapp.com/Advice_and_Troubleshooting/Data_Storage_Software/Element_Software/Duplicate_IP_warning_after_adding_a_storage_node_in_VLAN_on_Element_cluster)[VLAN](https://kb.netapp.com/Advice_and_Troubleshooting/Data_Storage_Software/Element_Software/Duplicate_IP_warning_after_adding_a_storage_node_in_VLAN_on_Element_cluster)[中新增儲存節點](https://kb.netapp.com/Advice_and_Troubleshooting/Data_Storage_Software/Element_Software/Duplicate_IP_warning_after_adding_a_storage_node_in_VLAN_on_Element_cluster)後[、](https://kb.netapp.com/Advice_and_Troubleshooting/Data_Storage_Software/Element_Software/Duplicate_IP_warning_after_adding_a_storage_node_in_VLAN_on_Element_cluster)[出現](https://kb.netapp.com/Advice_and_Troubleshooting/Data_Storage_Software/Element_Software/Duplicate_IP_warning_after_adding_a_storage_node_in_VLAN_on_Element_cluster)[重複的](https://kb.netapp.com/Advice_and_Troubleshooting/Data_Storage_Software/Element_Software/Duplicate_IP_warning_after_adding_a_storage_node_in_VLAN_on_Element_cluster)[IP](https://kb.netapp.com/Advice_and_Troubleshooting/Data_Storage_Software/Element_Software/Duplicate_IP_warning_after_adding_a_storage_node_in_VLAN_on_Element_cluster)[警告](https://kb.netapp.com/Advice_and_Troubleshooting/Data_Storage_Software/Element_Software/Duplicate_IP_warning_after_adding_a_storage_node_in_VLAN_on_Element_cluster)["](https://kb.netapp.com/Advice_and_Troubleshooting/Data_Storage_Software/Element_Software/Duplicate_IP_warning_after_adding_a_storage_node_in_VLAN_on_Element_cluster)
- ["](https://kb.netapp.com/Advice_and_Troubleshooting/Hybrid_Cloud_Infrastructure/NetApp_HCI/How_to_determine_which_VLAN_IP%27s_are_in_use_and_which_nodes_those_IP%27s_are_assigned_to_in_Element)[如何](https://kb.netapp.com/Advice_and_Troubleshooting/Hybrid_Cloud_Infrastructure/NetApp_HCI/How_to_determine_which_VLAN_IP%27s_are_in_use_and_which_nodes_those_IP%27s_are_assigned_to_in_Element)[判斷哪些](https://kb.netapp.com/Advice_and_Troubleshooting/Hybrid_Cloud_Infrastructure/NetApp_HCI/How_to_determine_which_VLAN_IP%27s_are_in_use_and_which_nodes_those_IP%27s_are_assigned_to_in_Element)[VLAN IP](https://kb.netapp.com/Advice_and_Troubleshooting/Hybrid_Cloud_Infrastructure/NetApp_HCI/How_to_determine_which_VLAN_IP%27s_are_in_use_and_which_nodes_those_IP%27s_are_assigned_to_in_Element)[正](https://kb.netapp.com/Advice_and_Troubleshooting/Hybrid_Cloud_Infrastructure/NetApp_HCI/How_to_determine_which_VLAN_IP%27s_are_in_use_and_which_nodes_those_IP%27s_are_assigned_to_in_Element)[在使用中、以及](https://kb.netapp.com/Advice_and_Troubleshooting/Hybrid_Cloud_Infrastructure/NetApp_HCI/How_to_determine_which_VLAN_IP%27s_are_in_use_and_which_nodes_those_IP%27s_are_assigned_to_in_Element)[哪些](https://kb.netapp.com/Advice_and_Troubleshooting/Hybrid_Cloud_Infrastructure/NetApp_HCI/How_to_determine_which_VLAN_IP%27s_are_in_use_and_which_nodes_those_IP%27s_are_assigned_to_in_Element)[節點已指派給](https://kb.netapp.com/Advice_and_Troubleshooting/Hybrid_Cloud_Infrastructure/NetApp_HCI/How_to_determine_which_VLAN_IP%27s_are_in_use_and_which_nodes_those_IP%27s_are_assigned_to_in_Element)[元素](https://kb.netapp.com/Advice_and_Troubleshooting/Hybrid_Cloud_Infrastructure/NetApp_HCI/How_to_determine_which_VLAN_IP%27s_are_in_use_and_which_nodes_those_IP%27s_are_assigned_to_in_Element)[中的](https://kb.netapp.com/Advice_and_Troubleshooting/Hybrid_Cloud_Infrastructure/NetApp_HCI/How_to_determine_which_VLAN_IP%27s_are_in_use_and_which_nodes_those_IP%27s_are_assigned_to_in_Element)[IP"](https://kb.netapp.com/Advice_and_Troubleshooting/Hybrid_Cloud_Infrastructure/NetApp_HCI/How_to_determine_which_VLAN_IP%27s_are_in_use_and_which_nodes_those_IP%27s_are_assigned_to_in_Element)

# <span id="page-4-0"></span>編輯**VRF VLAN**

您可以變更VRF VLAN屬性、例如VLAN名稱、網路遮罩、閘道和IP位址區塊。

- 1. 按一下\*叢集\*>\*網路\*。
- 2. 按一下您要編輯之VLAN的「動作」圖示。
- 3. 按一下 \* 編輯 \* 。
- 4. 在「編輯**VLAN**」對話方塊中輸入VRF VLAN的新屬性。
- 5. 按一下\*儲存變更\*。

## <span id="page-4-1"></span>刪除虛擬網路

您可以移除虛擬網路物件。在移除虛擬網路之前、您必須先將位址區塊新增至其他虛擬網 路。

1. 按一下\*叢集\*>\*網路\*。

- 2. 按一下您要刪除之VLAN的「動作」圖示。
- 3. 按一下\*刪除\*。
- 4. 確認訊息。

如需詳細資訊、請參閱

[編輯虛擬網路](#page-3-1)

#### 版權資訊

Copyright © 2024 NetApp, Inc. 版權所有。台灣印製。非經版權所有人事先書面同意,不得將本受版權保護文件 的任何部分以任何形式或任何方法(圖形、電子或機械)重製,包括影印、錄影、錄音或儲存至電子檢索系統 中。

由 NetApp 版權資料衍伸之軟體必須遵守下列授權和免責聲明:

此軟體以 NETAPP「原樣」提供,不含任何明示或暗示的擔保,包括但不限於有關適售性或特定目的適用性之 擔保,特此聲明。於任何情況下,就任何已造成或基於任何理論上責任之直接性、間接性、附隨性、特殊性、懲 罰性或衍生性損害(包括但不限於替代商品或服務之採購;使用、資料或利潤上的損失;或企業營運中斷),無 論是在使用此軟體時以任何方式所產生的契約、嚴格責任或侵權行為(包括疏忽或其他)等方面,NetApp 概不 負責,即使已被告知有前述損害存在之可能性亦然。

NetApp 保留隨時變更本文所述之任何產品的權利,恕不另行通知。NetApp 不承擔因使用本文所述之產品而產 生的責任或義務,除非明確經過 NetApp 書面同意。使用或購買此產品並不會在依據任何專利權、商標權或任何 其他 NetApp 智慧財產權的情況下轉讓授權。

本手冊所述之產品受到一項(含)以上的美國專利、國外專利或申請中專利所保障。

有限權利說明:政府機關的使用、複製或公開揭露須受 DFARS 252.227-7013(2014 年 2 月)和 FAR 52.227-19(2007 年 12 月)中的「技術資料權利 - 非商業項目」條款 (b)(3) 小段所述之限制。

此處所含屬於商業產品和 / 或商業服務(如 FAR 2.101 所定義)的資料均為 NetApp, Inc. 所有。根據本協議提 供的所有 NetApp 技術資料和電腦軟體皆屬於商業性質,並且完全由私人出資開發。 美國政府對於該資料具有 非專屬、非轉讓、非轉授權、全球性、有限且不可撤銷的使用權限,僅限於美國政府為傳輸此資料所訂合約所允 許之範圍,並基於履行該合約之目的方可使用。除非本文另有規定,否則未經 NetApp Inc. 事前書面許可,不得 逕行使用、揭露、重製、修改、履行或展示該資料。美國政府授予國防部之許可權利,僅適用於 DFARS 條款 252.227-7015(b) (2014年2月) 所述權利。

商標資訊

NETAPP、NETAPP 標誌及 <http://www.netapp.com/TM> 所列之標章均為 NetApp, Inc. 的商標。文中所涉及的所 有其他公司或產品名稱,均為其各自所有者的商標,不得侵犯。